### **Generating Reports in VAOS Last Updated: 1/22/2024**

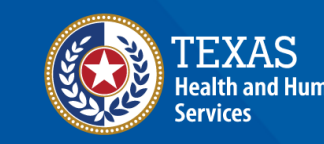

#### **Overview**

#### **Purpose**

• The Generating Reports job aid provides instructions for Texas Vaccines for Children (TVFC) and Adult Safety Net (ASN) providers to generate reports in the Vaccine Allocation and Ordering System (VAOS).

#### **Audience**

• TVFC/ASN providers who access VAOS

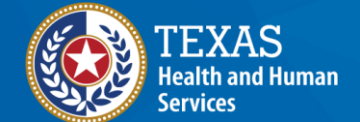

#### **Generating Reports in VAOS**

- **Getting Started**
- **1. Monthly Biological Report (job aid)**
- **2. Physical and Tally Report (job aid)**
- **3. Near Expiration Report**
- **4. Vaccine Loss Report**
- **5. Doses Transferred Report**
- **6. Doses Wasted Report**
- **7. Current Inventory Report**
- **8. Provider Master Vaccine Report**
- **9. Maximum Stock Level Report**
- **10. Aggregate Doses Administered Report**
- **11. TVFC/ASN Doses Requested Report**
- **12. COVID Doses Requested Report**

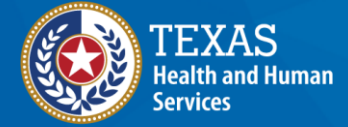

### **VAOS Tips & Tricks**

#### *Keep in mind…*

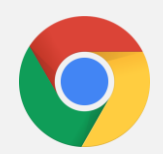

VAOS works best with **Chrome** as your browser.

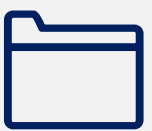

Please **check your Spam** folder for emails from **[noreply@salesforce.com](mailto:noreply@salesforce.com)** as needed. You may also receive emails from **[CDCCustomerService@McKesson.com.](https://amedeloitte.sharepoint.com/sites/ImmTracVaccineOrdering/Shared%20Documents/Implementation%20Services/2%20-%20Training/Archive-Training%20Materials/4%20-%20Provider%20Training%20Materials/CDCCustomerService@McKesson.com)**

If possible, flag these addresses as safe-senders to avoid emails being sent to Spam.

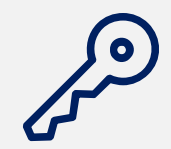

Regardless of the number facilities you are associated with, you will have **one set of login credentials**.

### **Getting Started Navigating to Reports in the VAOS Provider Portal**

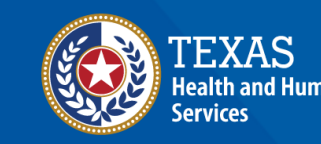

#### **Navigate to the VAOS Provider Portal**

Log into your VAOS Provider Portal and navigate to the **Reports** section. Click **View All** to view a list of all available reports.

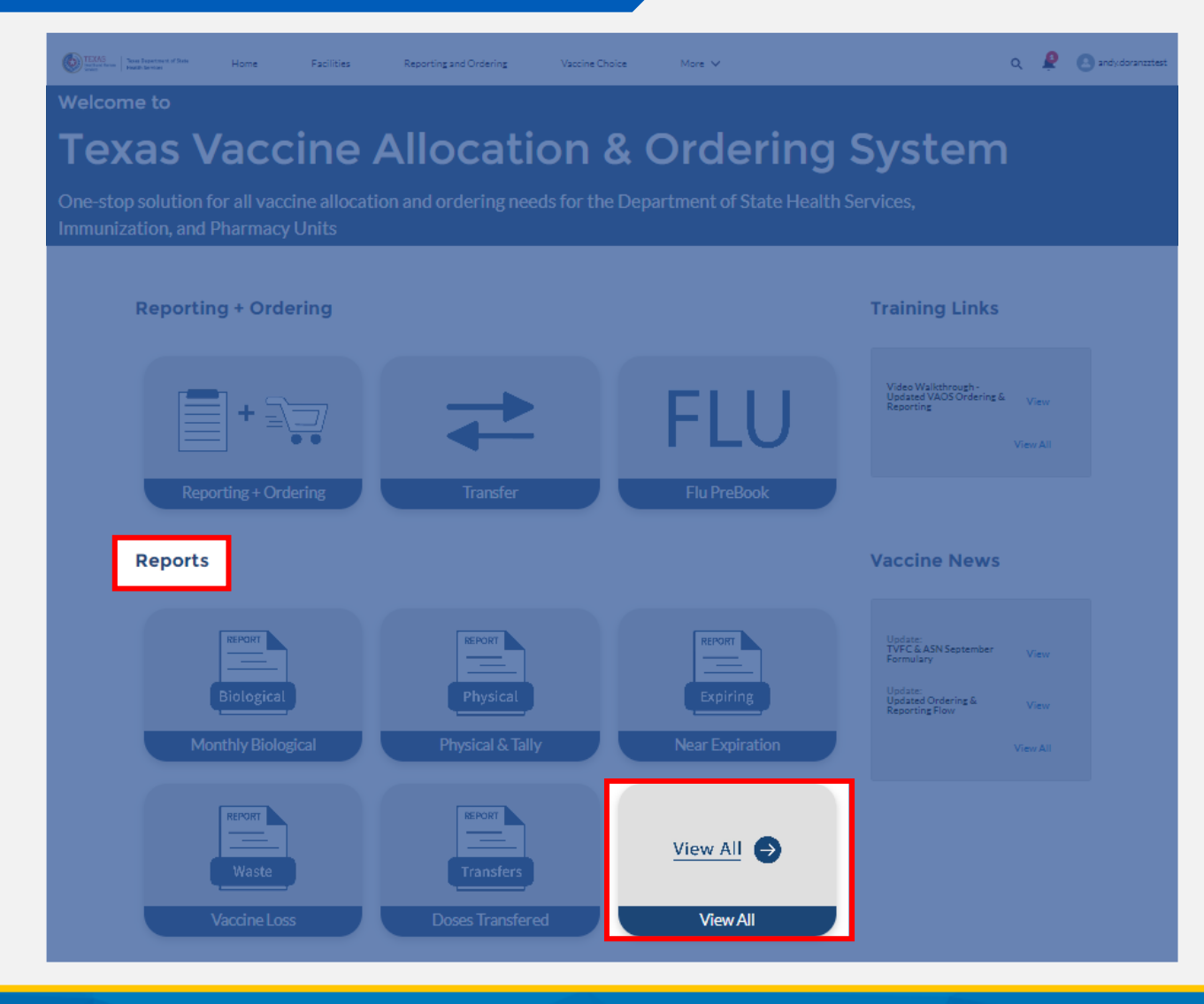

### **Viewing All Reports in VAOS**

After clicking **View All**, you will find 12 reports to choose from.

The rest of the job aid details the purpose of each report, and how to view and export them.

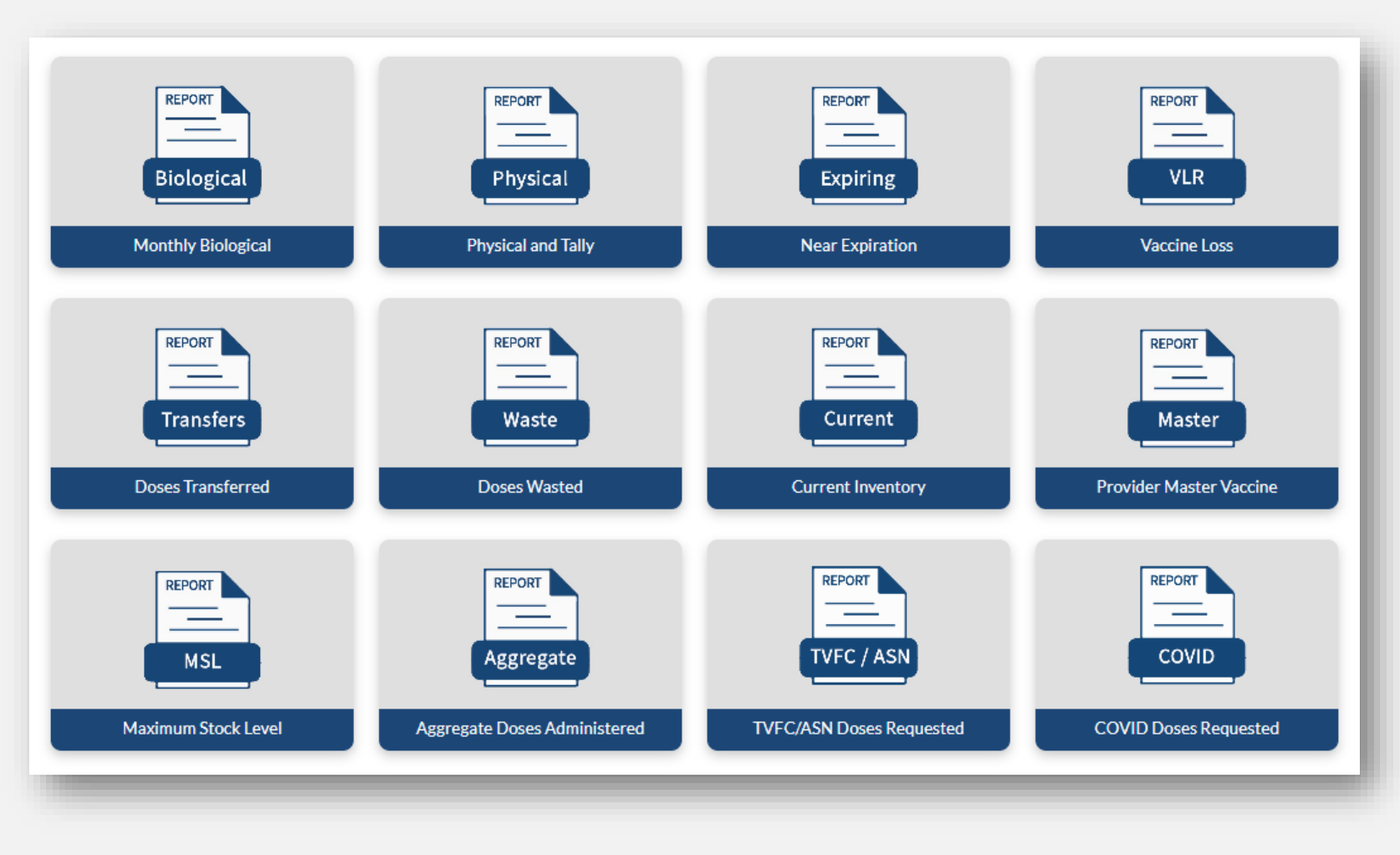

# **1: Monthly Biological Report (job aid)**

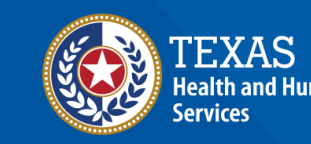

### **Monthly Biological Report**

The Monthly Biological is a job aid that contains current vaccine inventory information, including vaccine, lot number, and expiration date. This job aid can be printed and used to track beginning inventory, doses transferred, doses administered, doses wasted, and ending inventory.

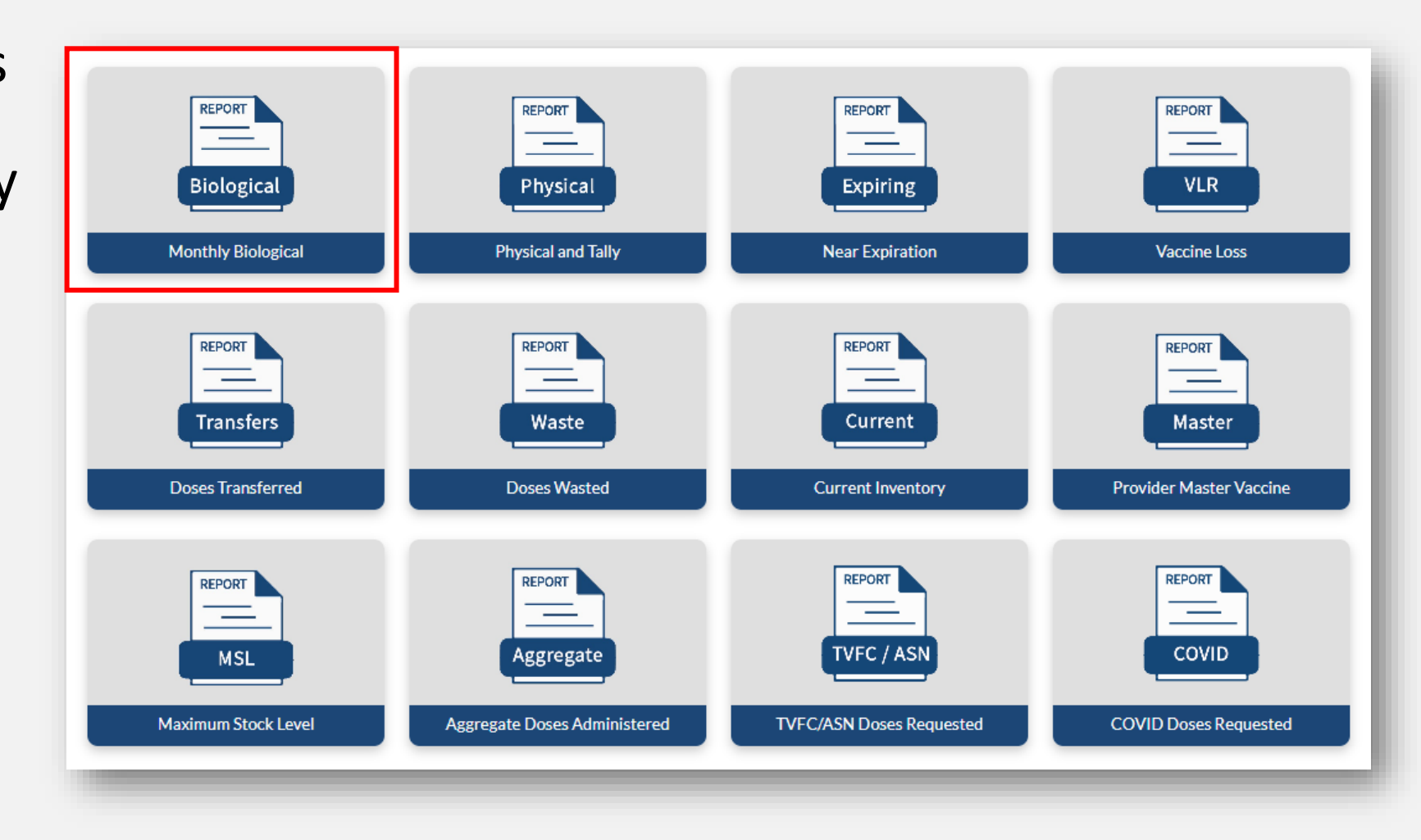

#### **Monthly Biological Report**

After clicking on the Monthly Biological Report tile, select your facility from the drop-down menu to view the report.

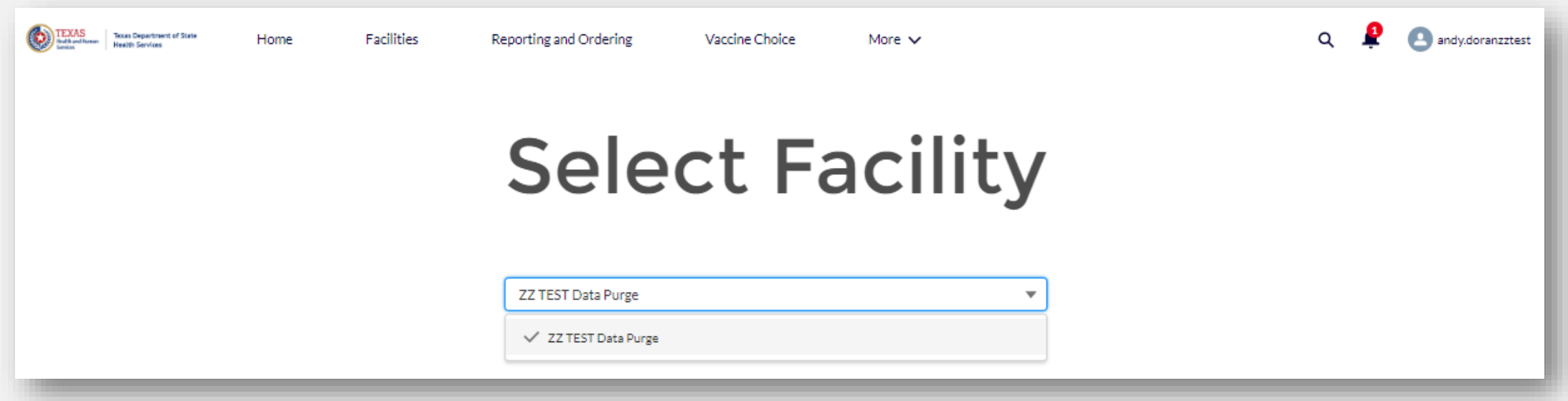

#### **Monthly Biological Report**

A PDF of the report will automatically open in a new tab. From this tab, you can view, download, or print the report for use in your facility.

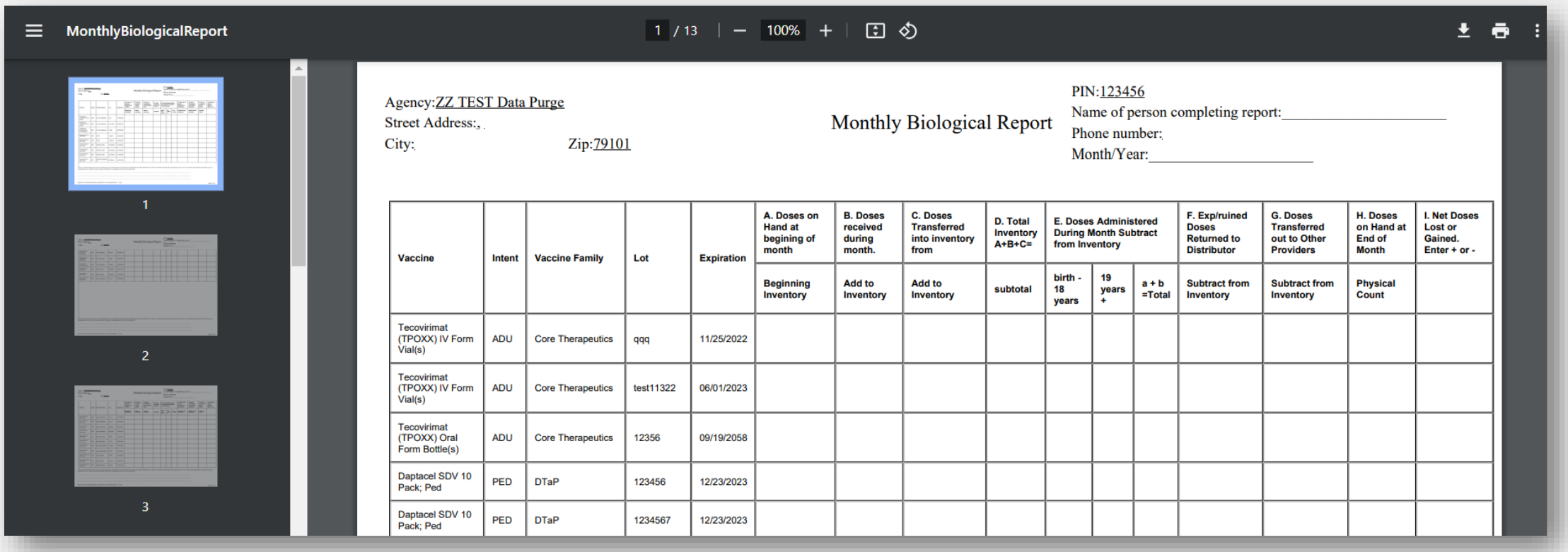

# **2. Physical and Tally Report (job aid)**

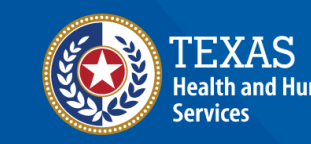

### **Physical and Tally Report**

The Physical and Tally Sheet report is a job aid that contains current vaccine inventory information for a facility. It can be printed and used to "tally" doses administered, physical count, and to add any provider comments.

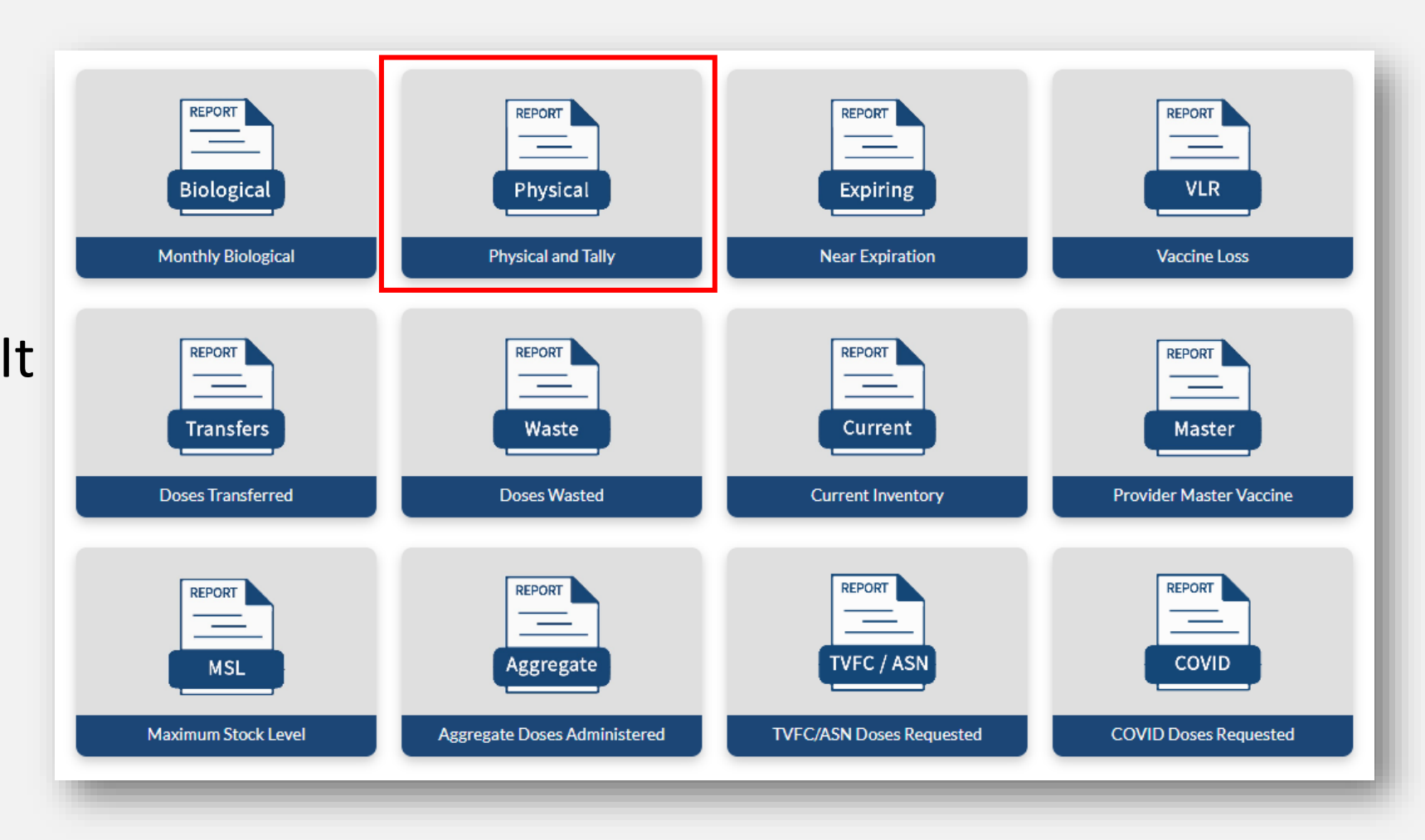

#### **Physical and Tally Report**

After clicking on the Physical and Tally Report tile, select your facility from the drop-down menu to view the report.

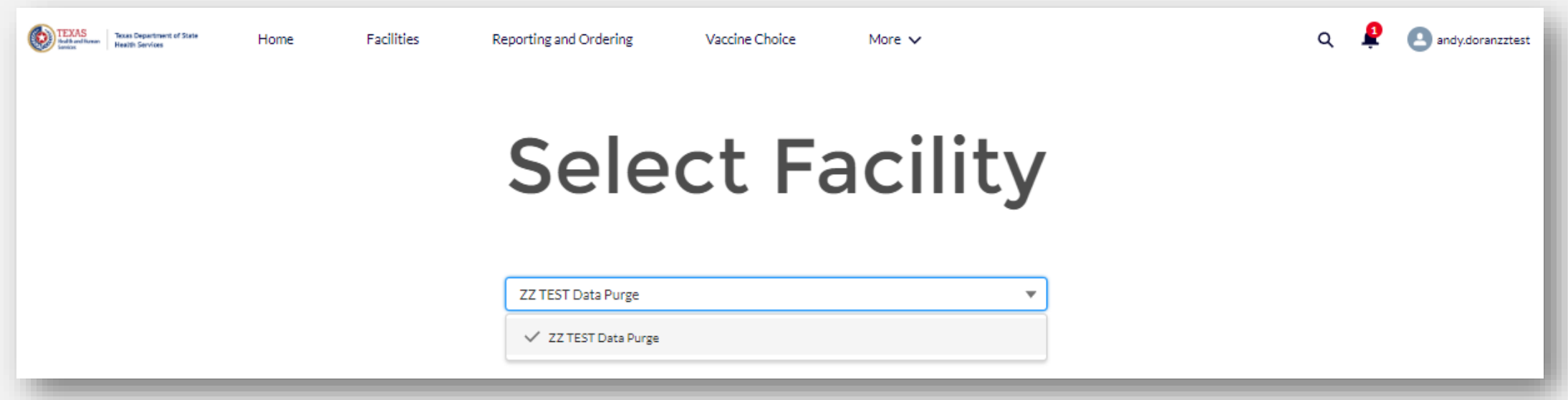

#### **Physical and Tally Report**

A PDF of the report will automatically open in a new tab. From this tab, you can view, download, or print the report for use in your facility.

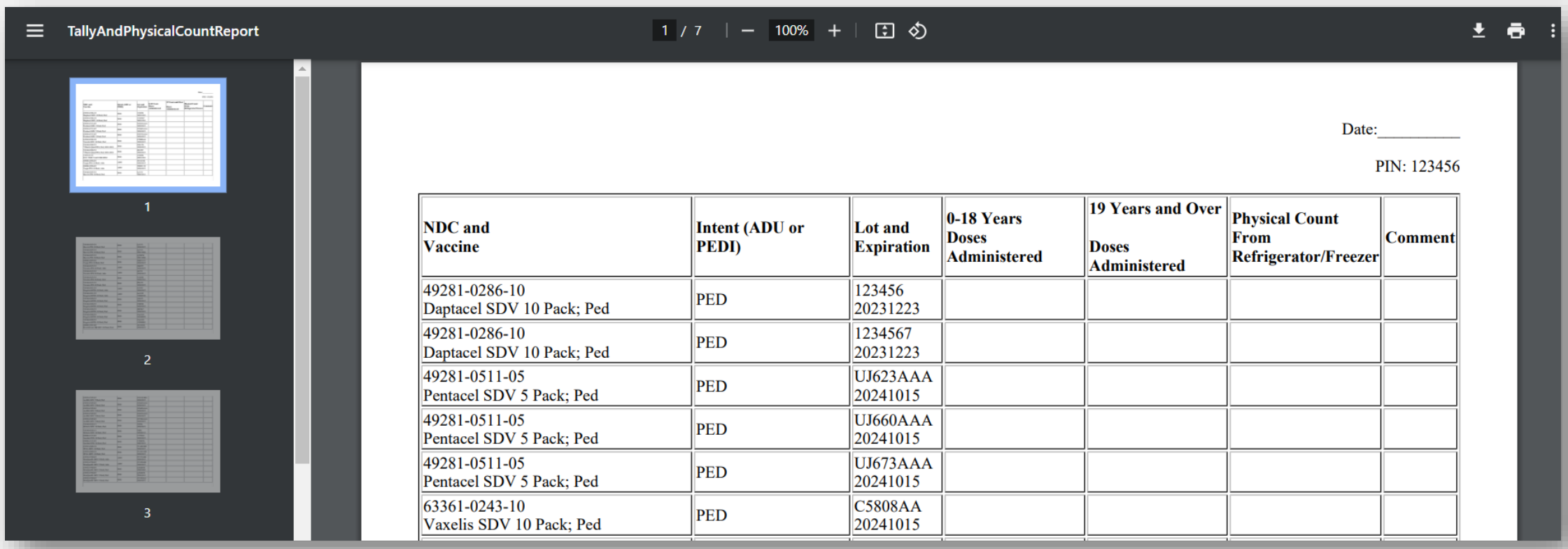

### **3. Near Expiration Report**

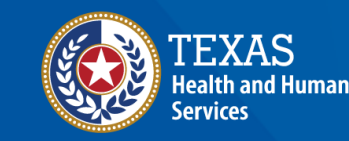

#### **Near Expiration Report**

The Near Expiration report allows providers to view inventory that expires within the next 90 days.

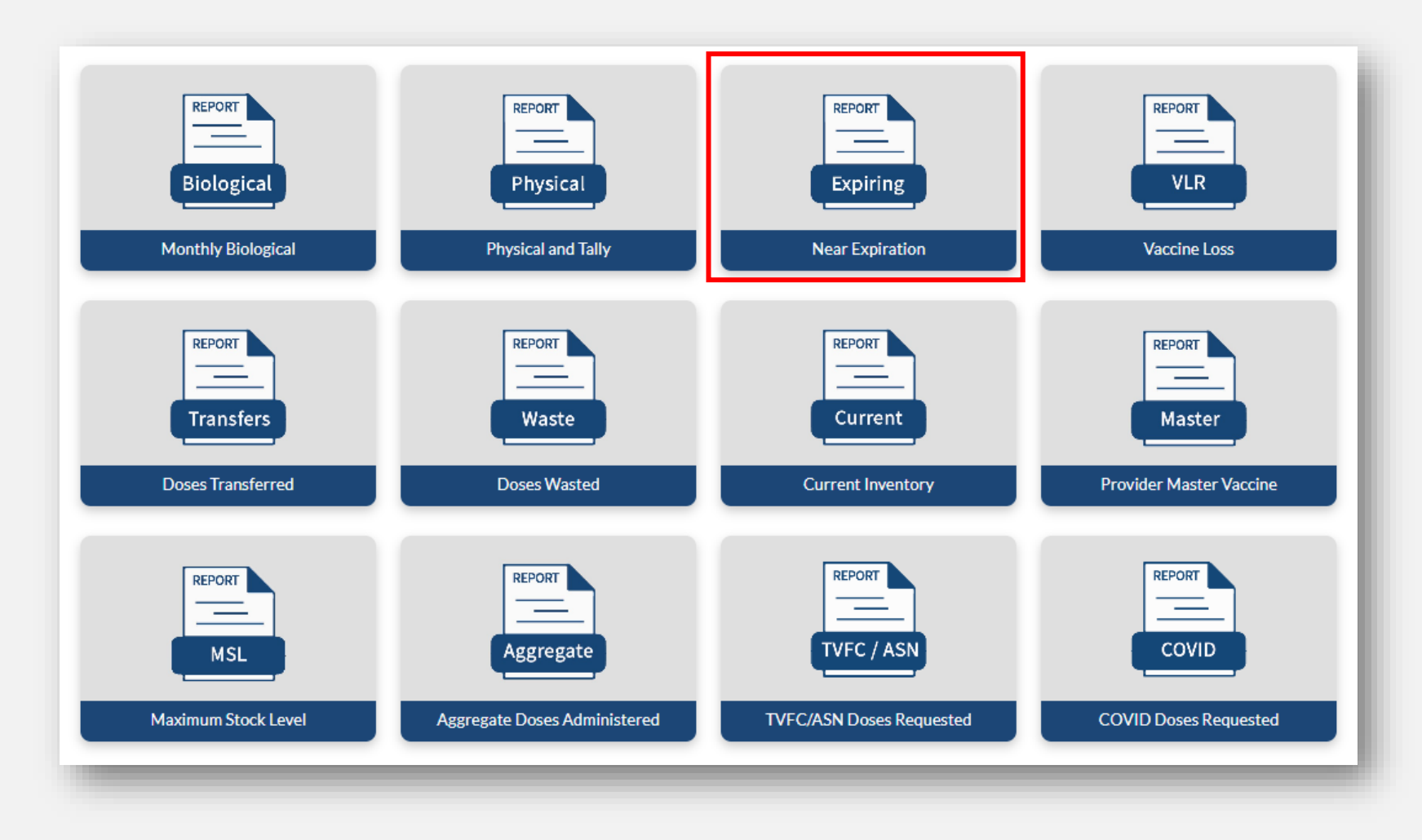

#### **Near Expiration Report**

After clicking on the Near Expiration Report tile, you can view items on the report. Click **Download** to export the report as a PDF for additional viewing or saving.

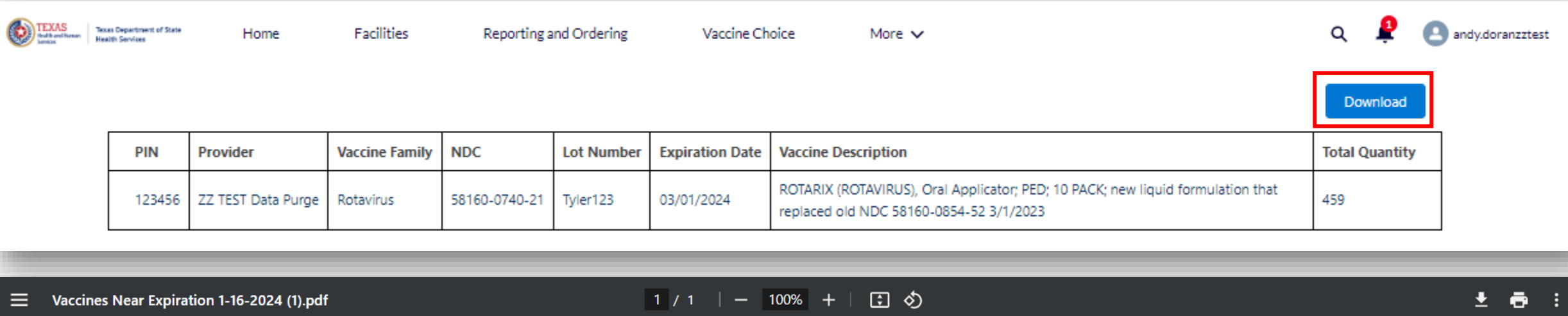

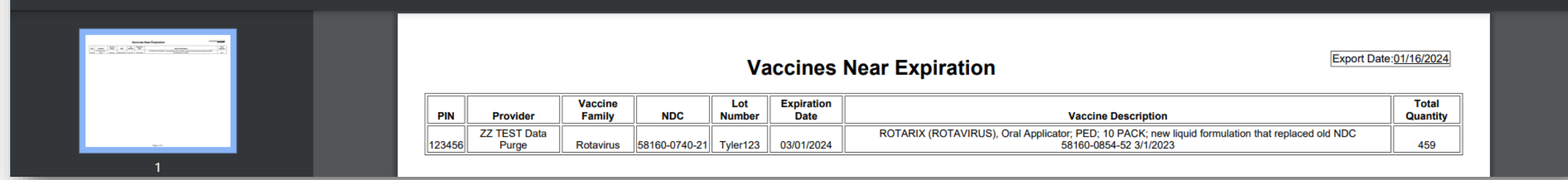

### **4. Vaccine Loss Report**

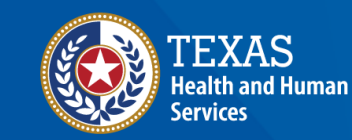

#### **Vaccine Loss Report**

The Vaccine Loss Report (VLR) allows providers to view historical VLRs for TVFC/ASN wastage. Note that *only* wastage reported through the TVFC/ASN Vaccine Loss module will be shown here.

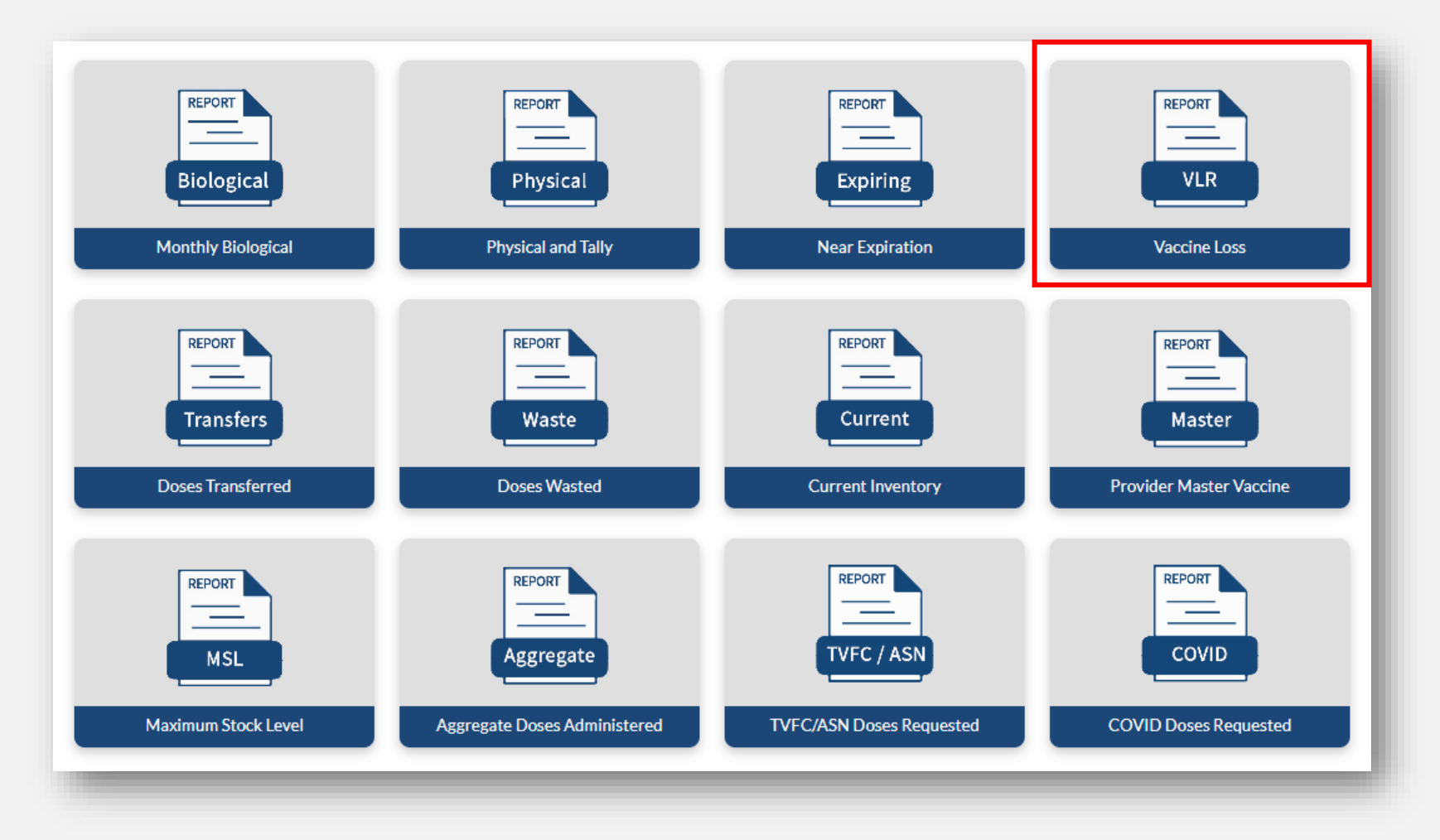

#### **Vaccine Loss Report**

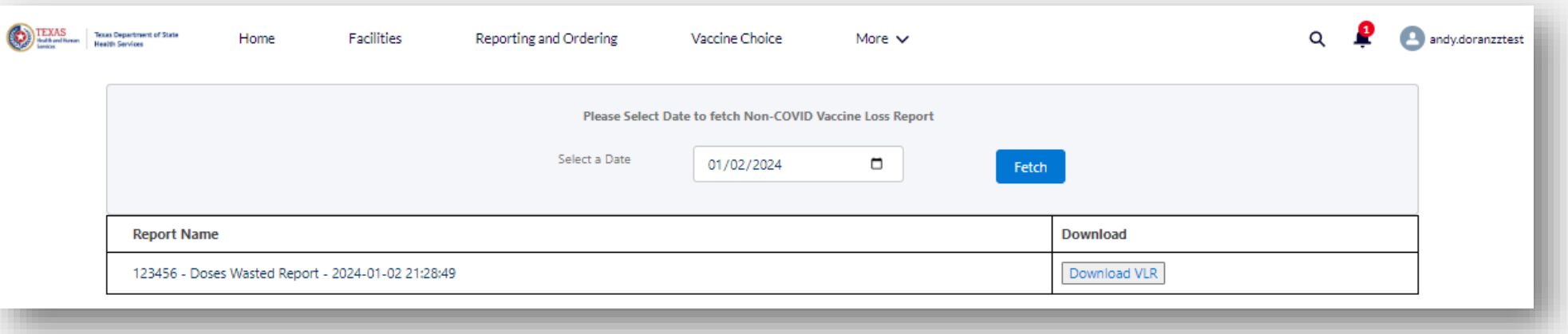

After clicking on the Vaccine Loss Report tile, enter the date you reported the wastage into VAOS, and then click **Fetch**.

Click **Download VLR** to view, download, or print the VLR as a PDF file.

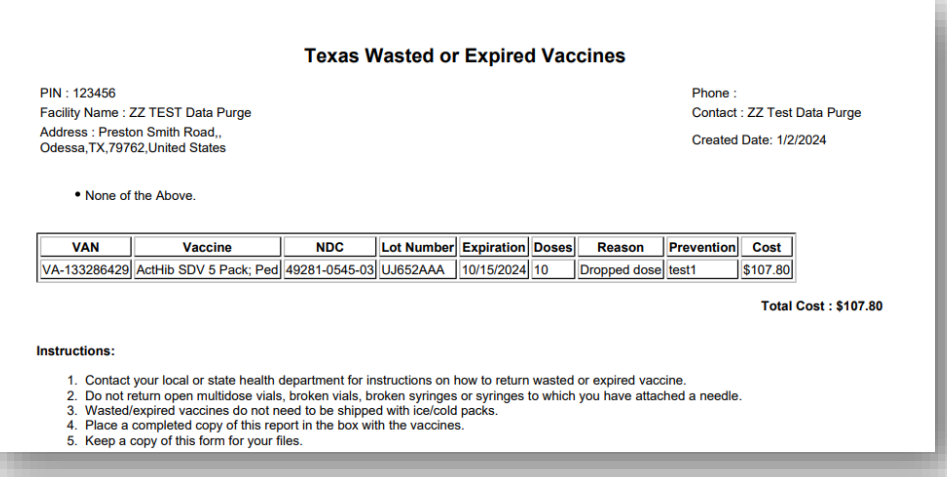

### **5. Doses Transferred Report**

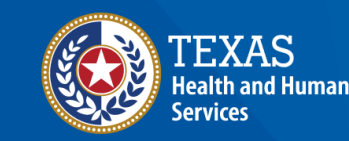

#### **Doses Transferred Report**

The Doses Transferred report allows providers to view previous transfer requests entered into VAOS.

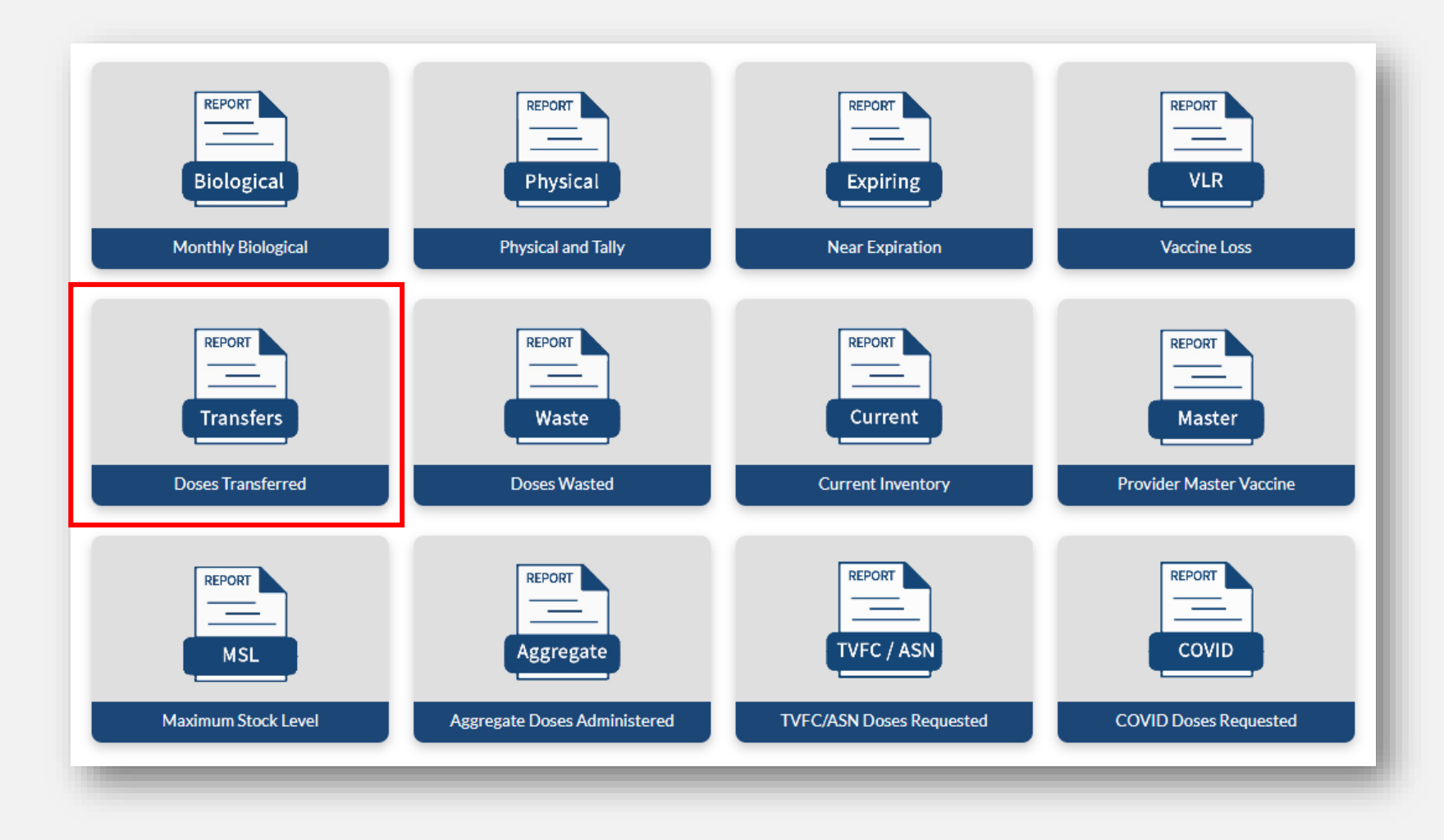

#### **Doses Transferred Report**

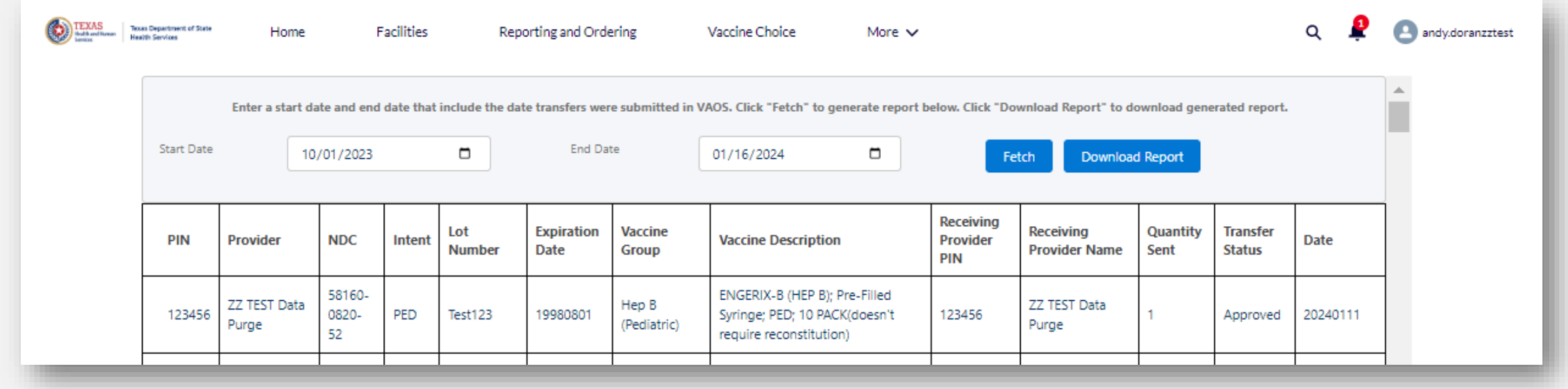

After clicking on the Doses Transferred Report tile, enter the start and end dates for the transfer records you are looking for, and then click Fetch.

Click **Download Report** to download the information as an excel file for additional viewing.

### **6. Doses Wasted Report**

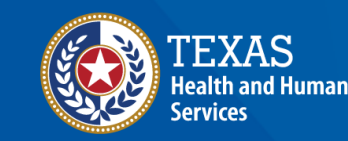

#### **Doses Wasted Report**

The Doses Wasted report allows providers to view historical wastage entered into VAOS. Different from the Vaccine Loss Report, this report includes all waste regardless of program and exports as an excel file.

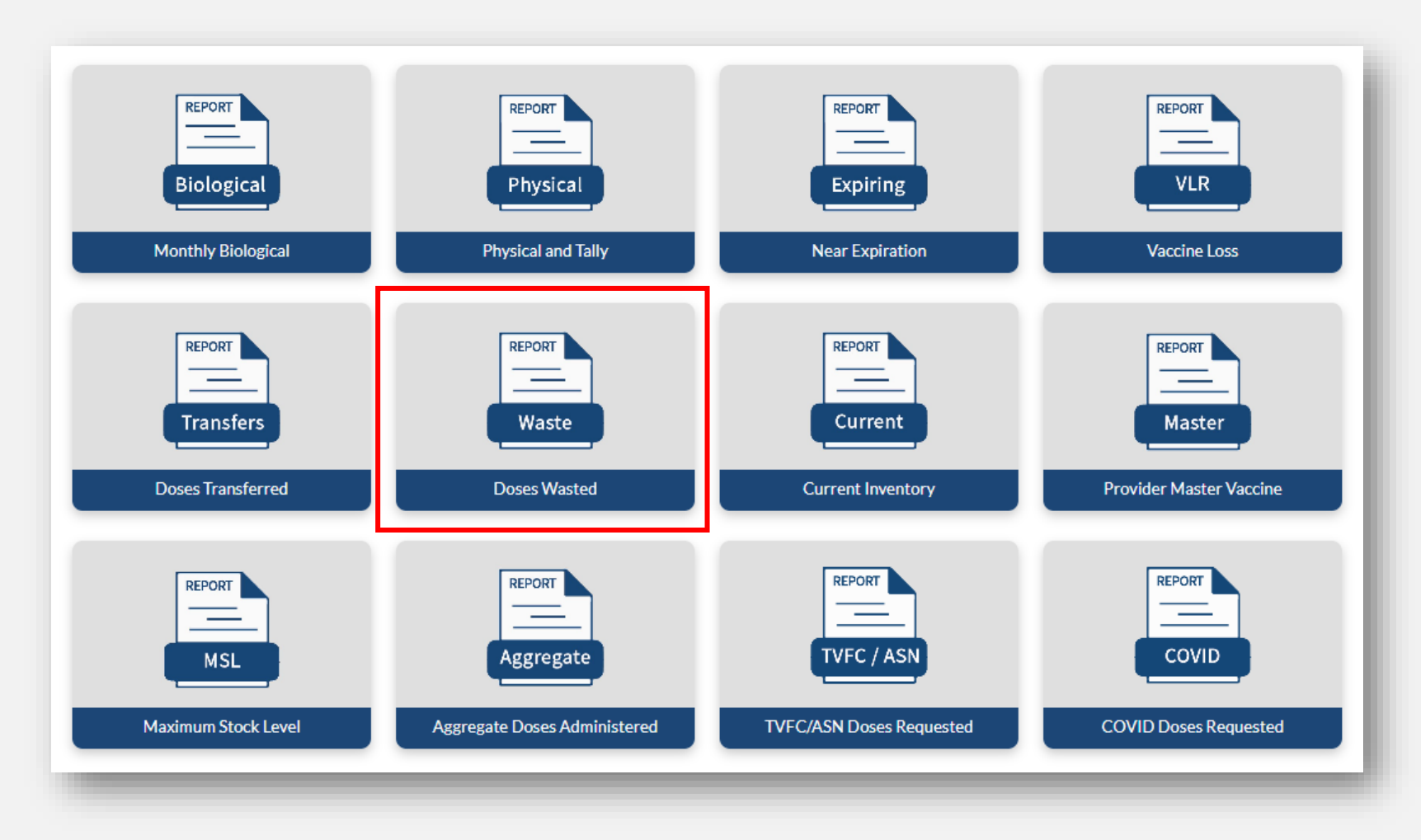

#### **Doses Wasted Report**

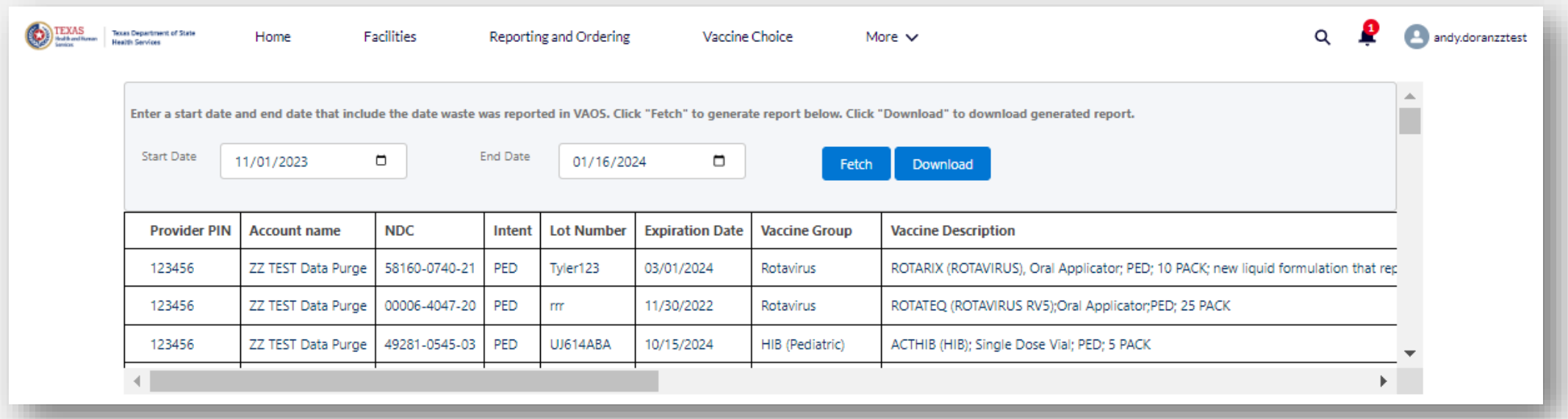

After clicking the Doses Wasted Report tile, enter the start and end dates for the wastage you are looking for, and then click **Fetch**.

Click **Download** to save a copy of the report as an excel file for additional viewing.

### **7. Current Inventory Report**

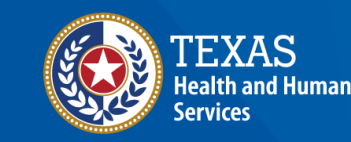

#### **Current Inventory Report**

The Current Inventory Report shows providers all inventory records with a positive quantity on hand.

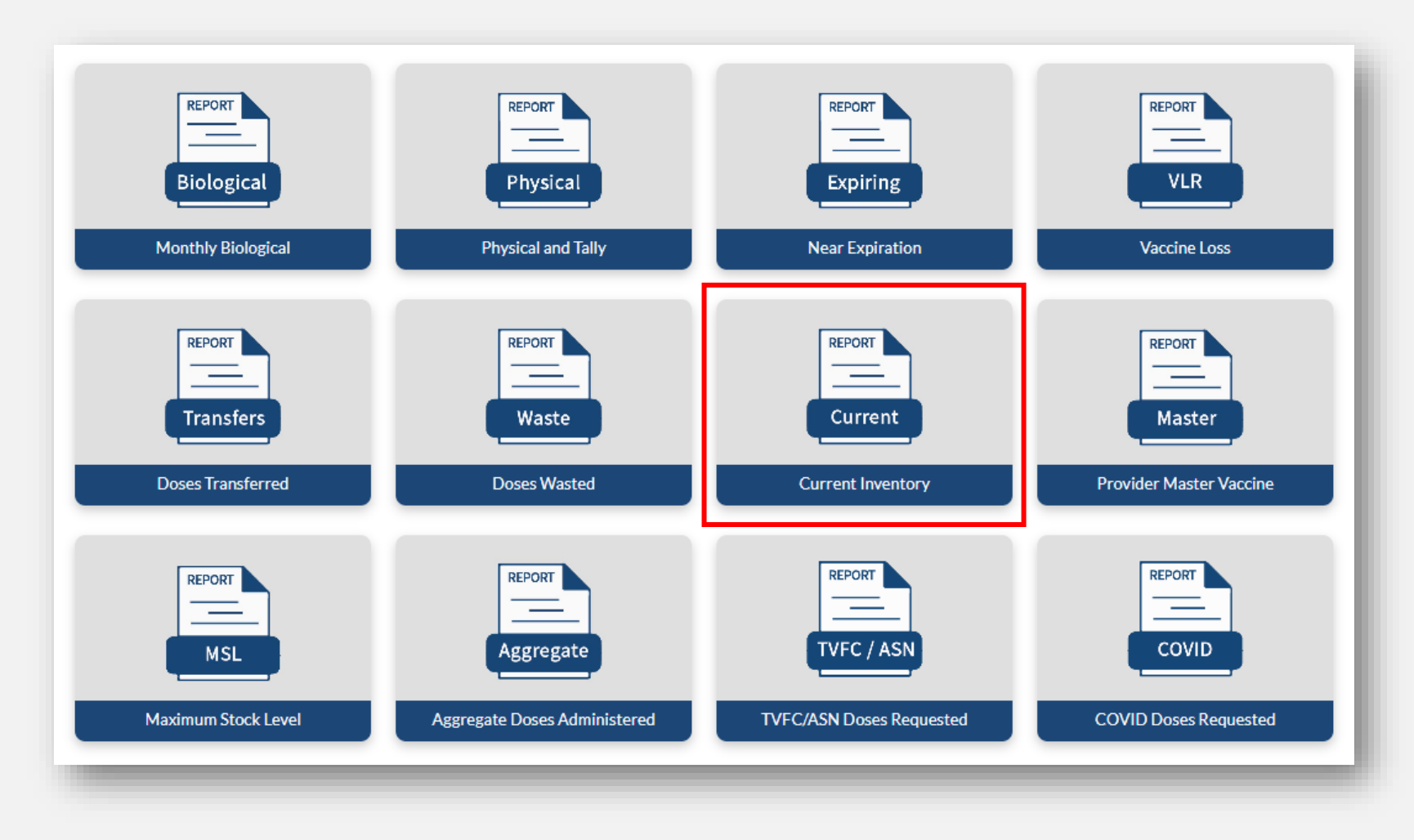

#### **Current Inventory Report**

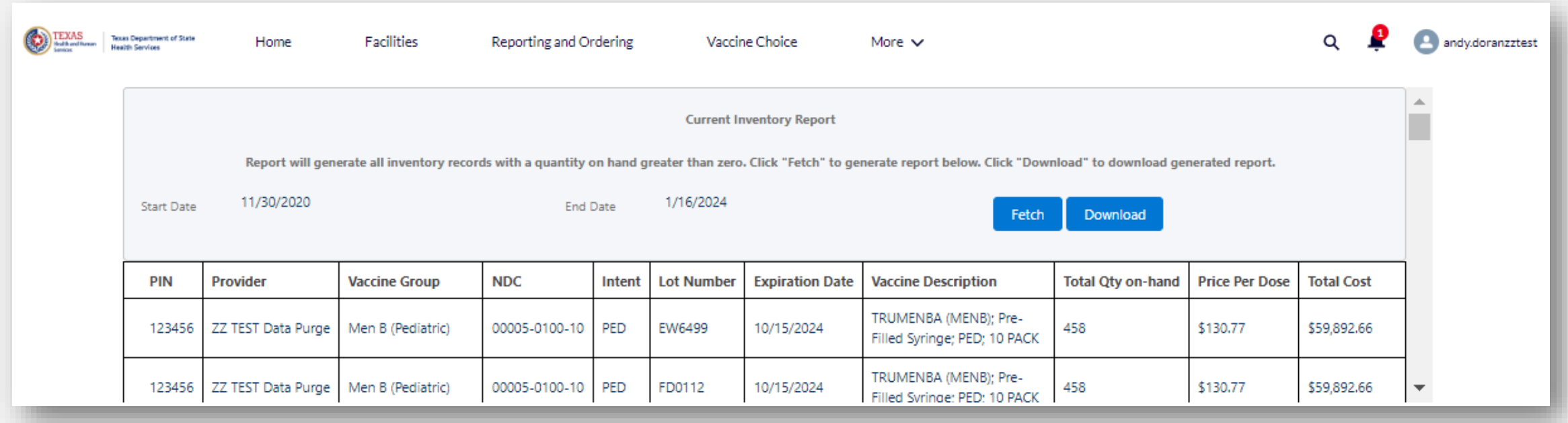

After clicking the Current Inventory Report tile, click **Fetch** (the start and end dates are pre-set and not editable).

Click **Download** to save a copy of the report as an excel file for additional viewing.

### **8. Provider Master Vaccine Report**

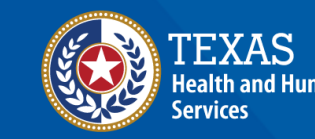

#### **Provider Master Vaccine Report**

The Provider Master Vaccine Report is a comprehensive view of all vaccine transactions, starting from physical receipt of a shipment, to administrations, transfers, wastage, and inventory adjustments for the time frame entered.

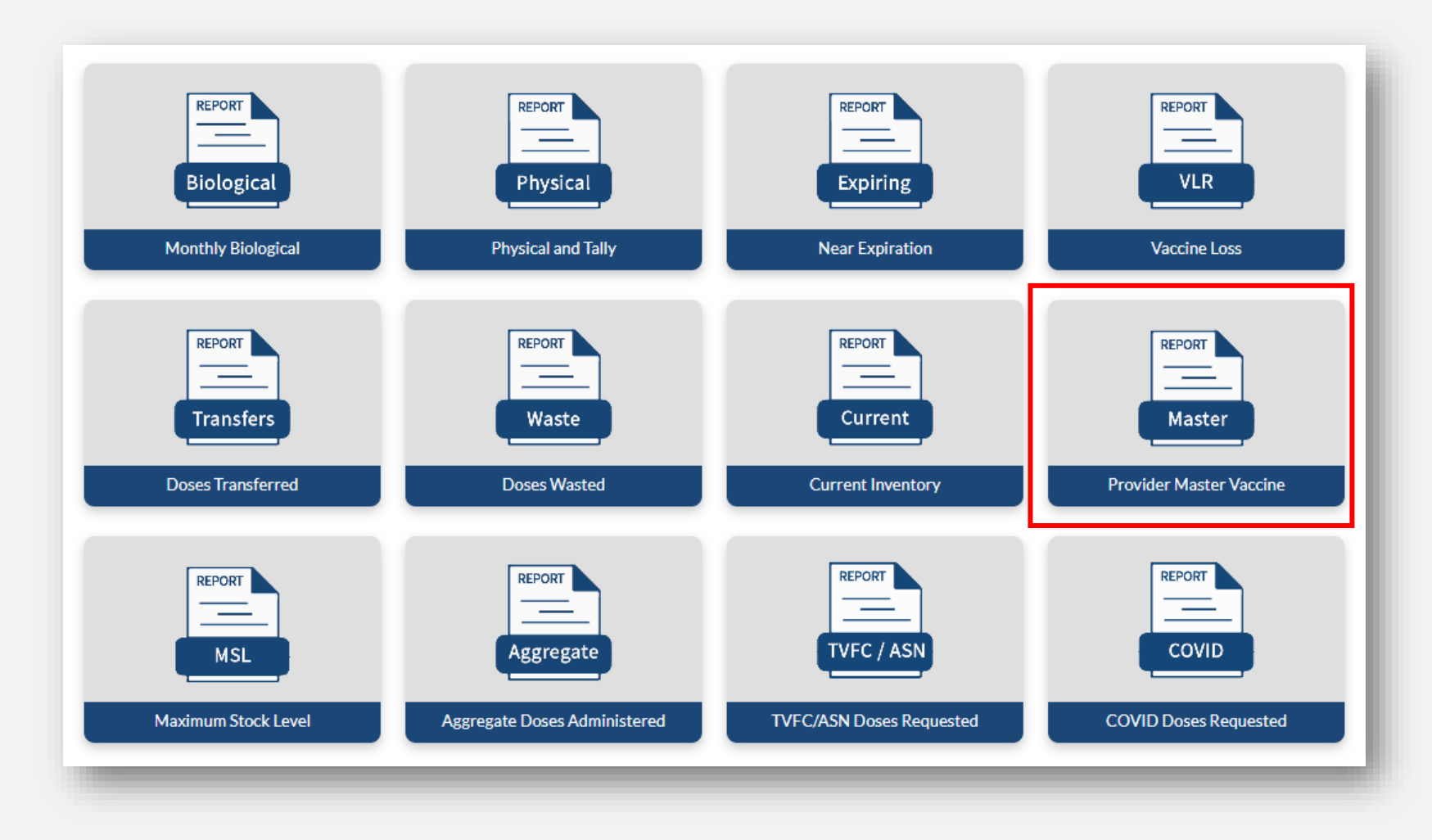

#### **Provider Master Vaccine Report**

After clicking the Provider Master Vaccine Report tile, enter a start and end date and click **Fetch**. A preview of the report will populate on the screen.

Click **Download** to view and save a PDF copy of the report.

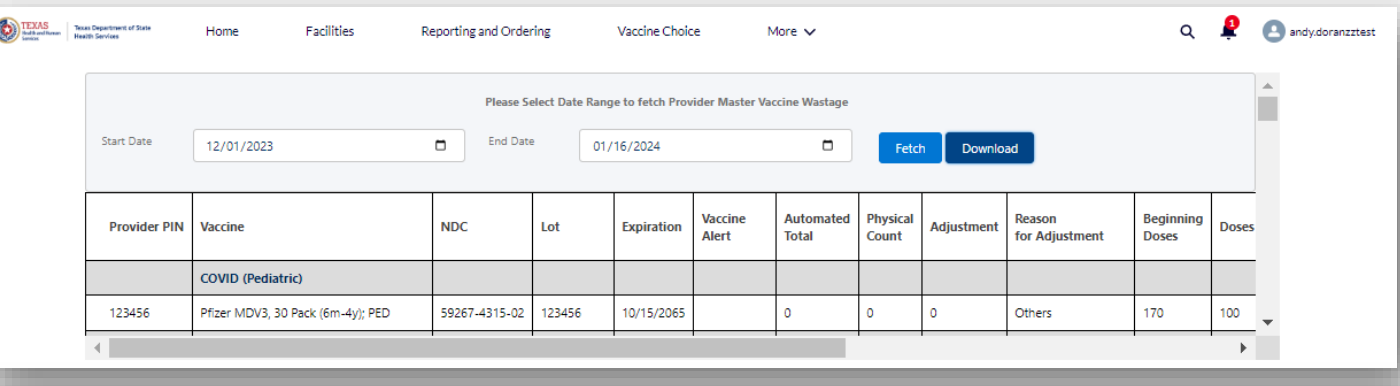

#### **Provider Master Vaccine Report**

Start Date:12/01/2023 End Date: 01/16/2024

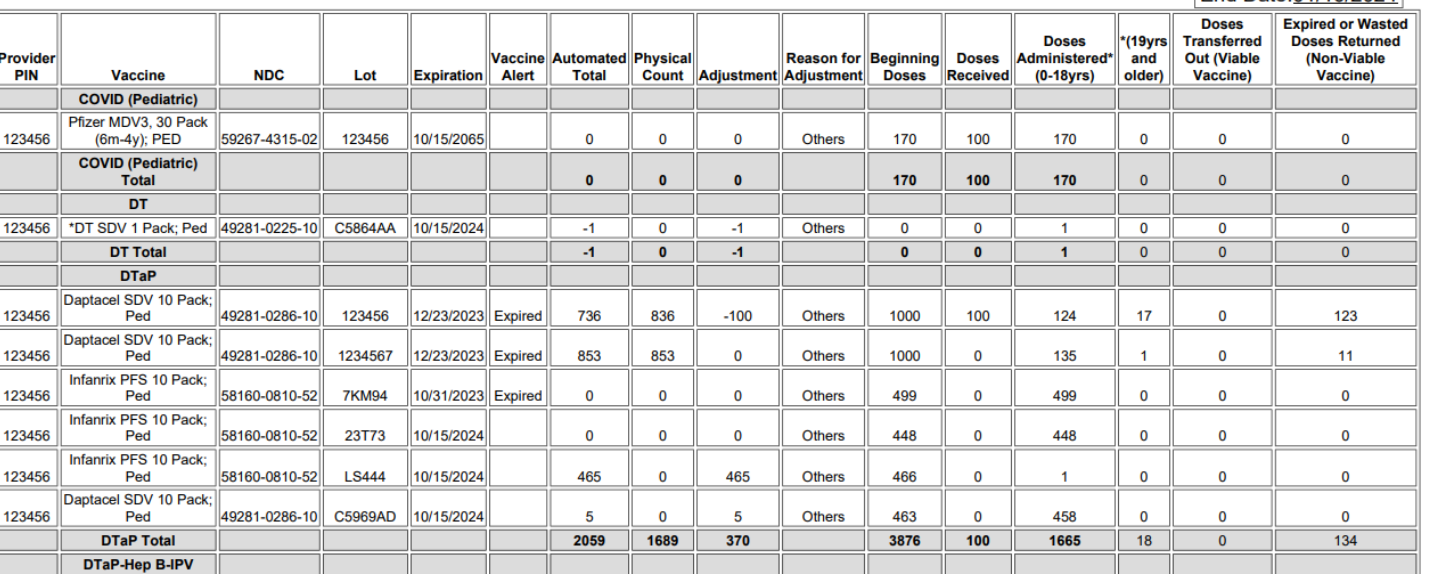

### **9. Maximum Stock Level Report**

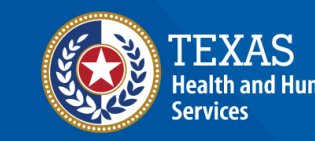

#### **Maximum Stock Level Report**

The Maximum Stock Level Report allows providers to view current and historical Maximum Stock Levels (MSL) for their facility.

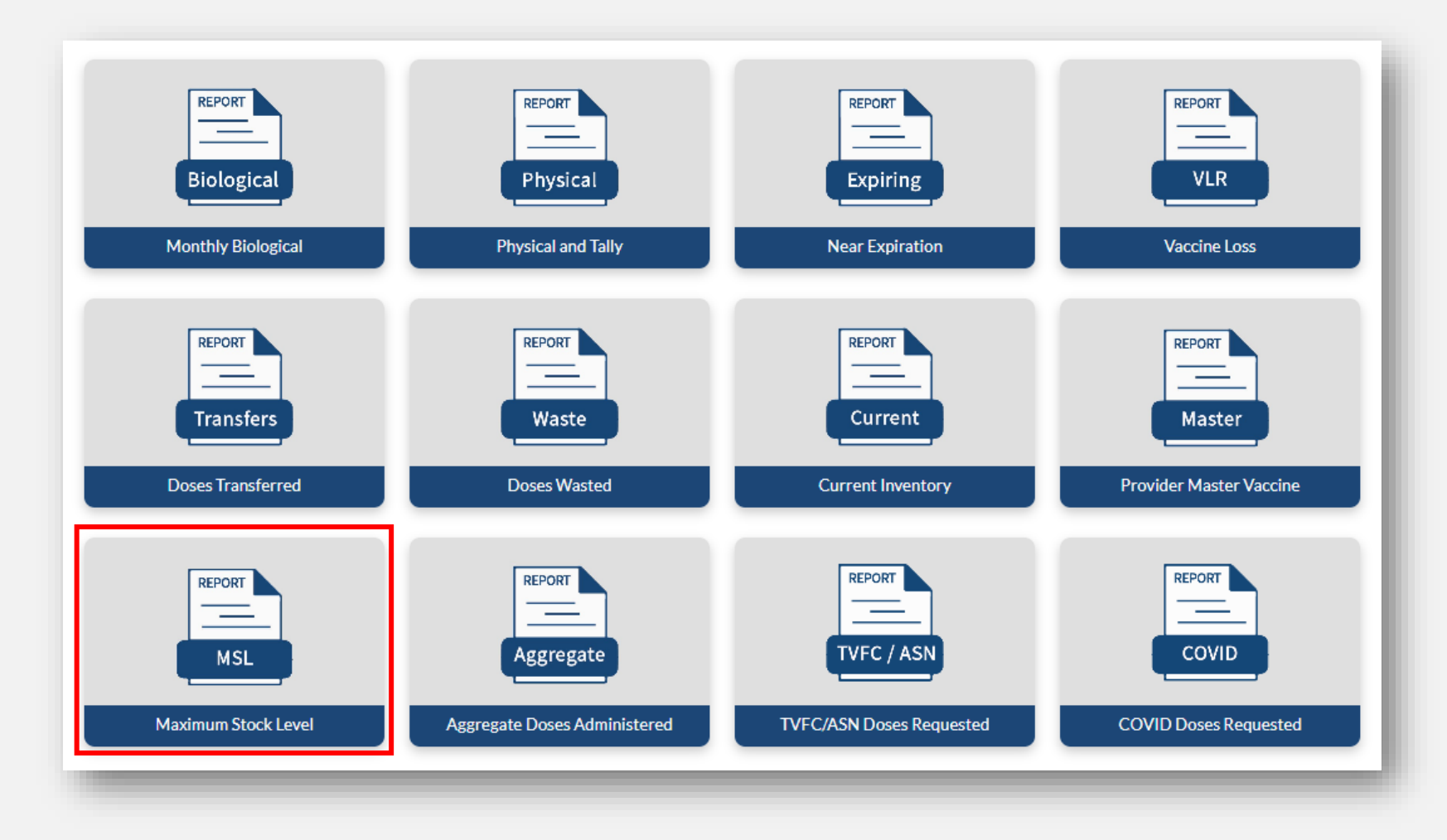

#### **Maximum Stock Level Report**

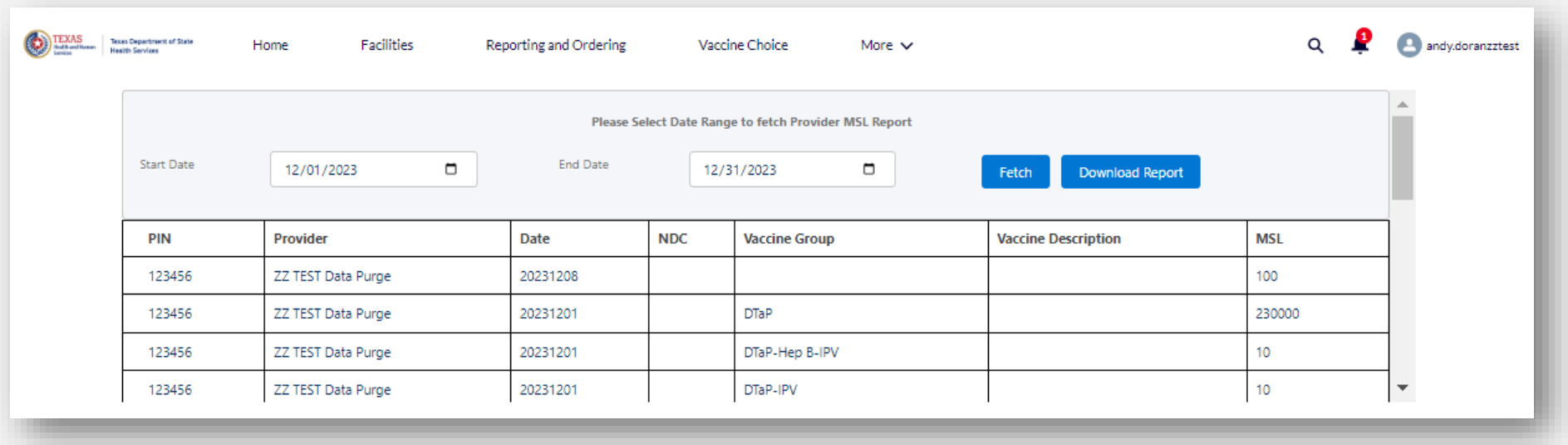

After clicking the Maximum Stock Level Report tile, enter a start and end date and click **Fetch**. A preview of the report will populate on the screen.

Click **Download** to view and save an excel copy of the report.

### **10. Aggregate Doses Administered Report**

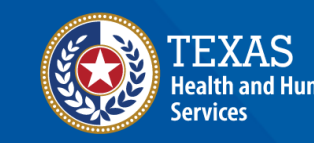

#### **Aggregate Doses Administered Report**

The Aggregate Doses Administered Report allows providers to view doses administered summed up by vaccine, lot number, expiration date, and intent for the date range entered.

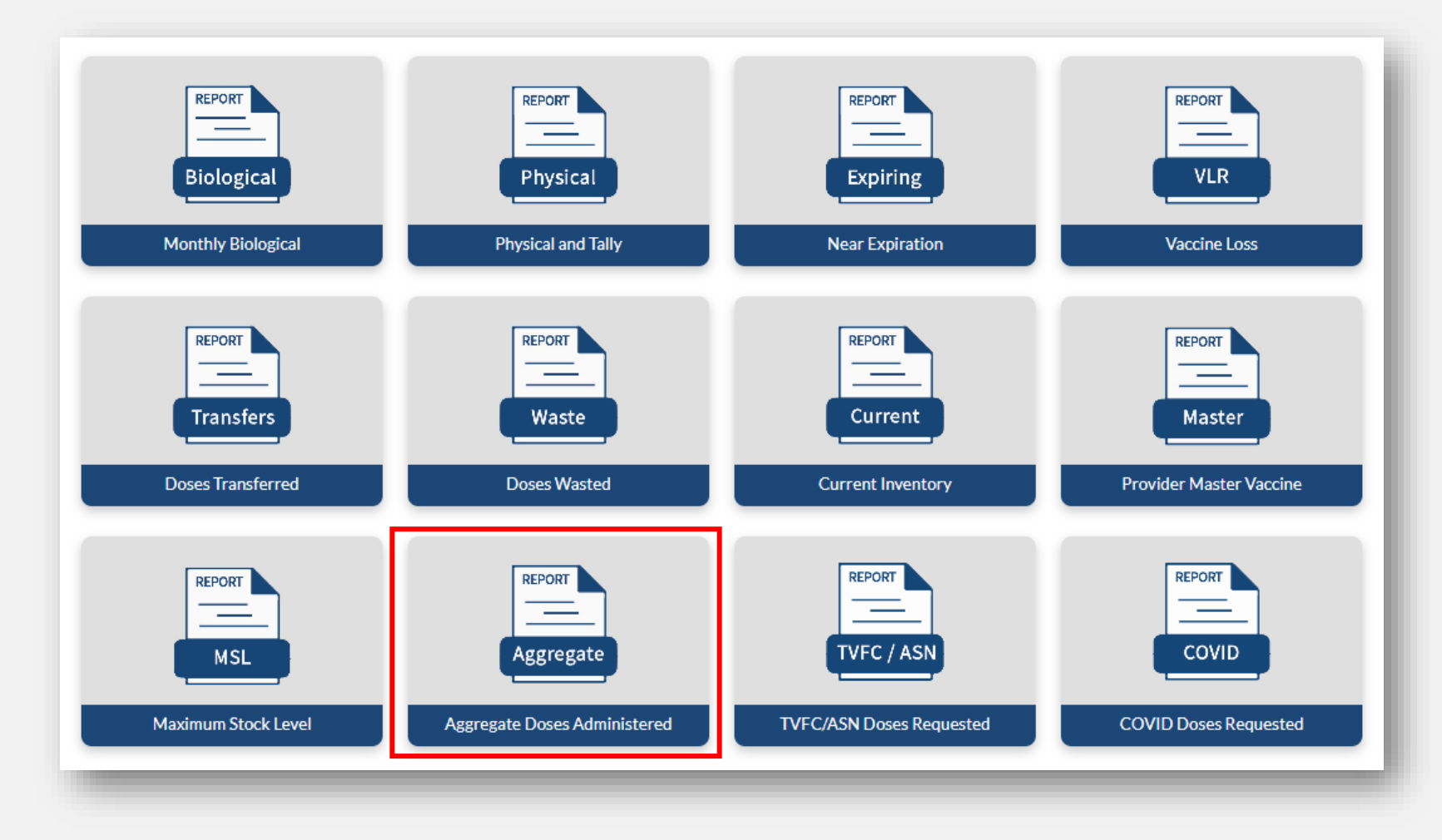

#### **Aggregate Doses Administered Report**

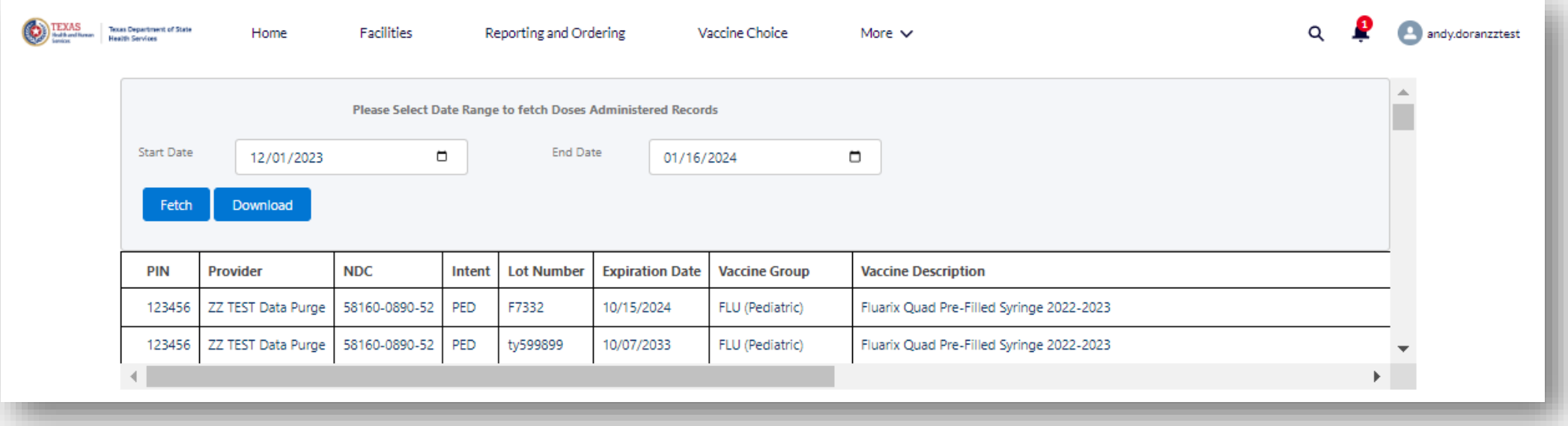

After clicking the Aggregate Doses Administered Report tile, enter a start and end date and click **Fetch**. A preview of the report will populate on the screen.

Click **Download** to view and save an excel copy of the report.

# **11. TVFC/ASN Doses Requested Report**

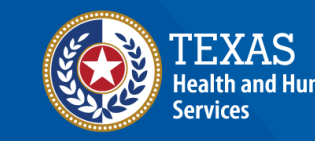

#### **TVFC/ASN Doses Requested Report**

The TVFC/ASN Doses Requested Report allows providers to view all TVFC/ASN orders submitted within the date entered. The report shows the number of doses requested for each vaccine, and the status of the order.

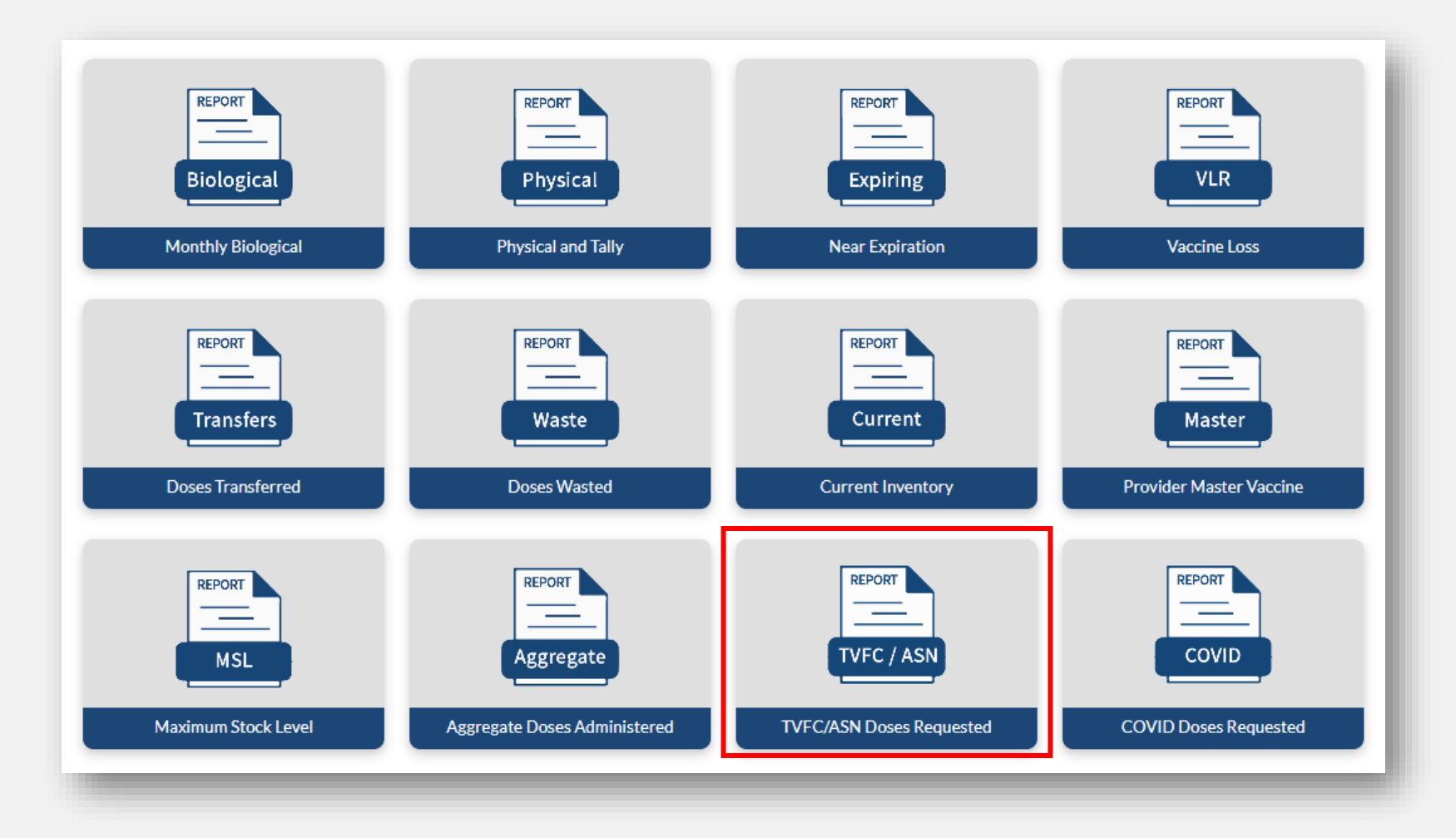

#### **TVFC/ASN Doses Requested Report**

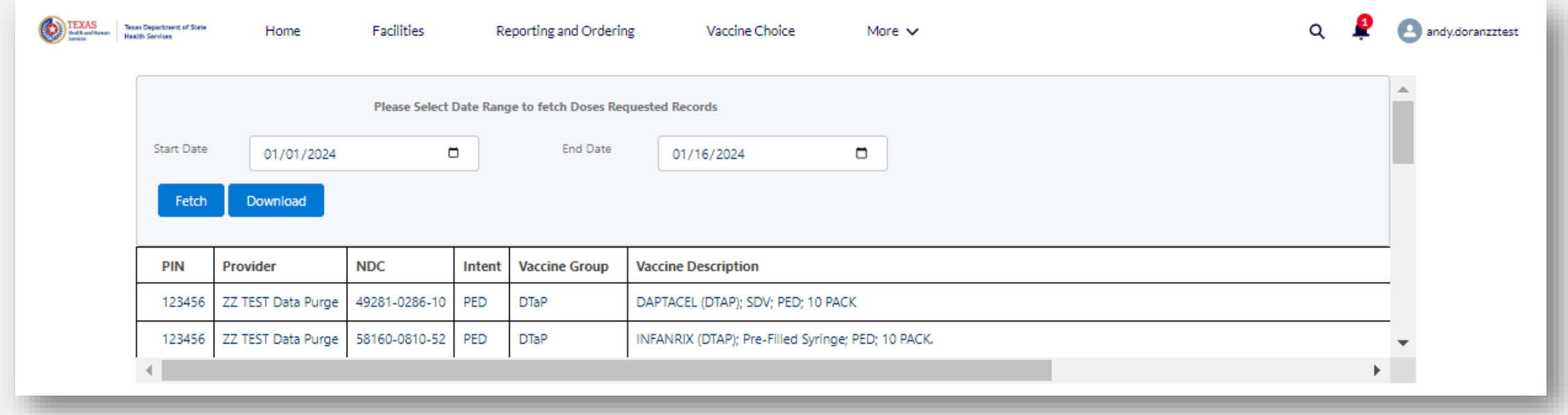

After clicking the TVFC/ASN Doses Requested Report tile, enter a start and end date and click **Fetch**. A preview of the report will populate on the screen.

Click **Download** to view and save an excel copy of the report.

## **12. COVID Doses Requested Report**

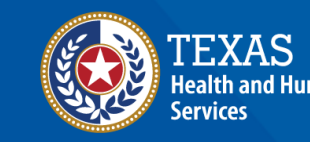

#### **TVFC/ASN Doses Requested Report**

The COVID Doses Requested Report allows providers to view all COVID orders submitted within the date entered. The report shows the number of doses requested for each vaccine, and the status of the order. This report *only* shows pandemic COVID orders and does not include COVID vaccine obtained through the TVFC/ASN programs.

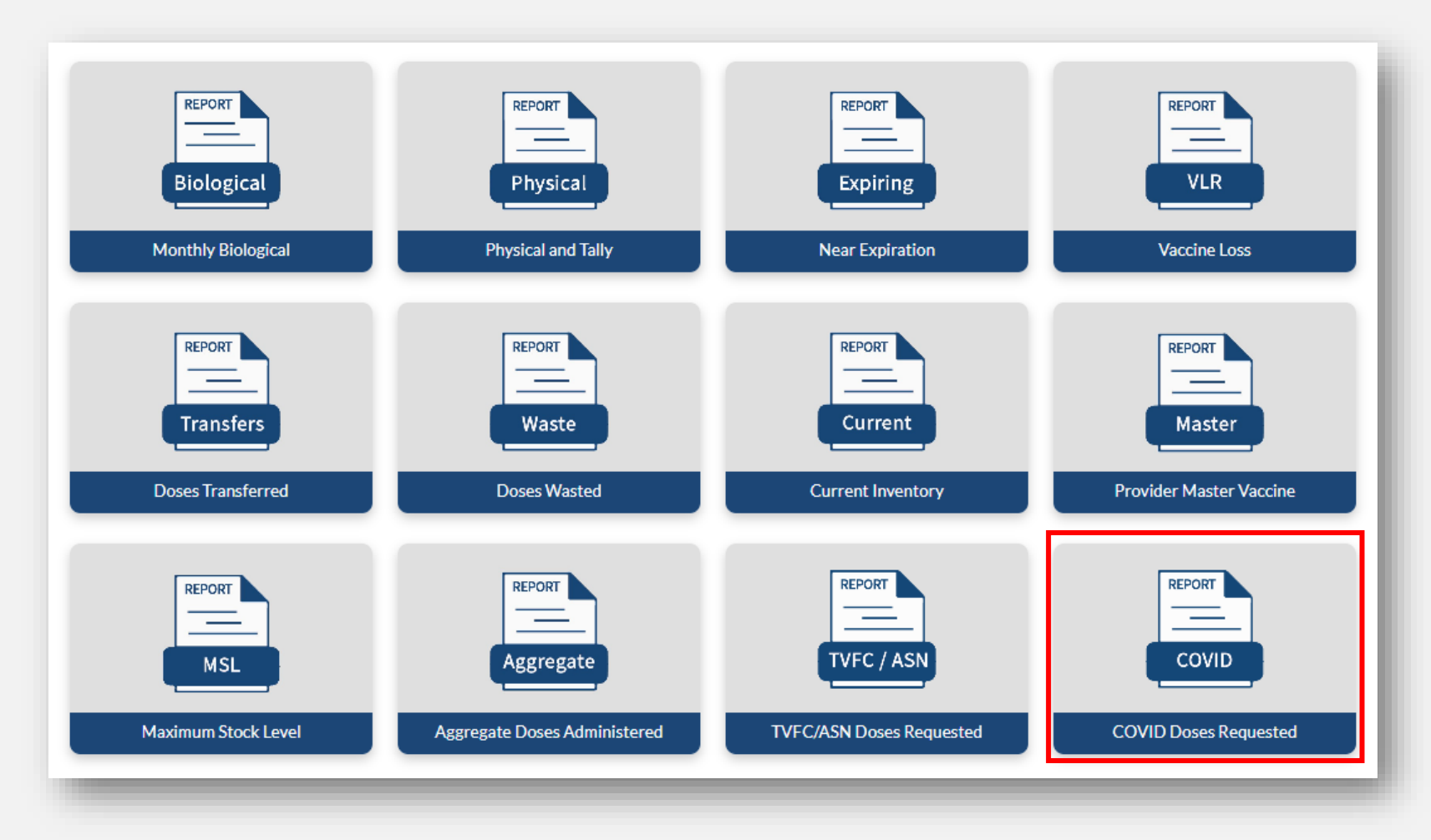

#### **TVFC/ASN Doses Requested Report**

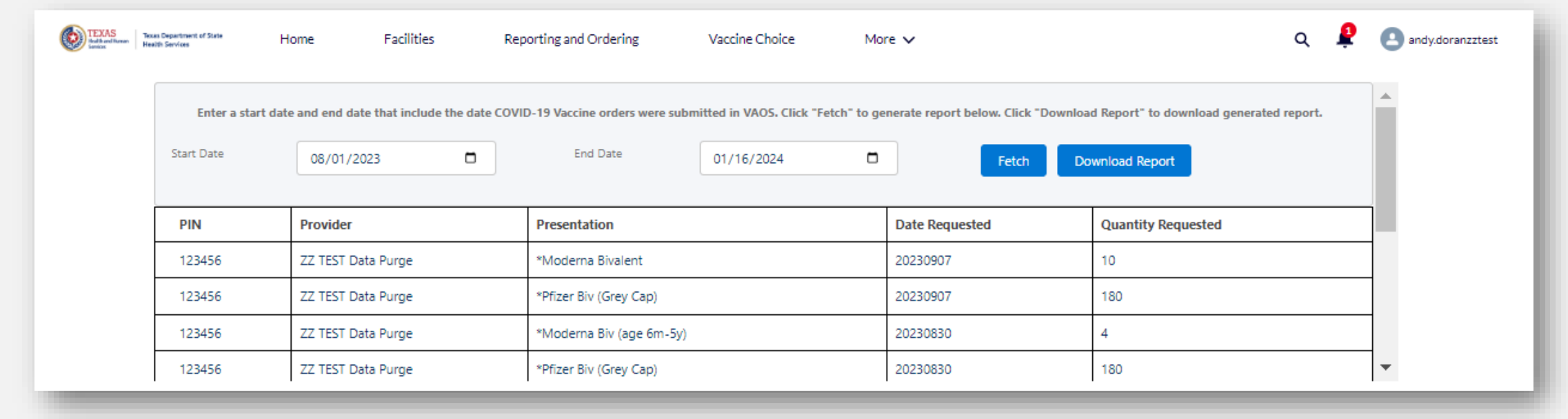

After clicking the COVID Doses Requested Report tile, enter a start and end date and click **Fetch**. A preview of the report will populate on the screen.

Click **Download** to view and save an excel copy of the report.